# Completing the Parent Portion of the Student Profile

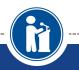

Parents are asked to grant consent for students under 18 and enter financial information for students applying for needs-based scholarships.

Scholarship America®

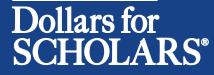

Updated 8/31/2018

## **Consent and Financial Information Email**

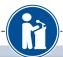

Emails are sent requesting parents to grant consent or complete financial information to the email address as entered by your student.

Scholarship America®

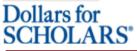

#### Parents: Welcome to the Dollars for Scholars Student Center

Parental accounts are created when your student requests information from you. student has requested information from you, an email has been generated to you your log in information. Use the information in that email to log in for the first time When you first log in you will establish a new password that you will use moving for you aren't seeing the email, be sure to check spam and have your student double they didn't mistype your email address.

If you forget your password, you can use the "Forgot Password?" link below to res

If you have any questions or issues, click the gray Support tab on the left side of t screen to submit a help ticket to us with the details of your question/issue and we' back to you.

| Pare                       | ent Login |
|----------------------------|-----------|
| E-mail address<br>Password |           |
| Forgot Password?           | Login     |

Copyright Scholarship America, Inc. 2017, All rights reserved Powered by CiviCore In the event you do not receive the email, please do the following:

- Verify with your student the email used is accurate.
- If the email is <u>not</u> accurate, have your student correct and resend the email.
- If the email is accurate, please check your Junk or Spam folder.
- If the email is not there, please contact us from that email account directly at dollarsforscholars@scholarshipamerica.org
   <u>OR</u> contact us through the Support tab, found on public.dollarsforscholars.org

## **Consent Email and Log-in Info**

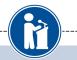

 NOTE: If your student is over 18, you do not need to grant your consent. You may skip to page 6.

Dear George McFly,

Marty McFly has listed you as his/her parent on his/her Scholarship America Dollars for Scholars profile. Because Marty is a minor, he/she may not apply to any scholarships without your consent. Please click the link below to log in to your account and grant consent

https://public.dollarsforscholars.org/index.php?section=parentLogin&action=home - If this link is not active, you will need to copy/paste the URL into your browser.

Email: : <u>g.mcfly@hilldale.not.email</u> Temporary Password: 80bb1b3718e08c83723e

If you don't remember your password, please click on the Forgot Password? link on the login page.

Please click here for an instructional guide on completing this process.

If you have any questions or run into any issues, reply to this email with the details and we will get back to you as soon as we can.

Dollars for Scholars® Scholarship America®

 When your student is under 18 years of age and requests consent from you, you will receive an email with a link to the parent log in along with a temporary password.

 Click on the link (or copy and paste the text) provided in the email in order to submit the proper information.

## Parent Log-in Page

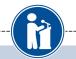

#### Parents: Welcome to the Dollars for Scholars Student Center

Parental accounts are created when your student requests information from you. If your student has requested information from you, an email has been generated to you with your log in information. Use the information in that email to log in for the first time below. When you first log in you will establish a new password that you will use moving forward. If you aren't seeing the email, be sure to check spam and have your student double check they didn't mistype your email address.

If you forget your password, you can use the "Forgot Password?" link below to reset it.

If you have any questions or issues, click the gray Support tab on the left side of the screen to submit a help ticket to us with the details of your question/issue and we'll get back to you.

| Par                        | ent Login         |               |
|----------------------------|-------------------|---------------|
| E-mail address<br>Password |                   |               |
| orgot Password?            | Login             | ]             |
|                            | Set your password |               |
|                            | * Password        |               |
|                            |                   | Save Password |

 The link in the email will bring you here to the log-in page. Enter your email and the temporary password given in the email and click Login.

 After clicking the Login button, you will be prompted to set your password. Enter the password you would like to use and click the Save Password button.

### Parent Home Page

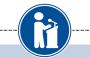

### **My Students**

You have not completed all of the information necessary for your students!

Click here to Grant Consent and/or Complete Financial Information

### My Info

Click here to view and update all of your information.

NOTE: If you have any questions about this process or are running into any issues, please click on the gray Support tab on the left side of the screen to send us a help ticket with the details of your issue/question.

Updated 08/31/2018 by George McFly

| First Name      | George                     |
|-----------------|----------------------------|
| Last Name       | McFly                      |
| E-mail address  | g.mcfly@hilldale.not.email |
| Mailing Opt Out | No                         |

- After setting your
  password, you will be
  taken to the parent
  home page. Here you
  can review or update
  your contact information
  and also access other
  useful information.
- To grant consent, click on the Complete Permission and/or Financial Information link.

### **Granting Consent for Minors**

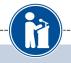

### Click on My Students to begin.

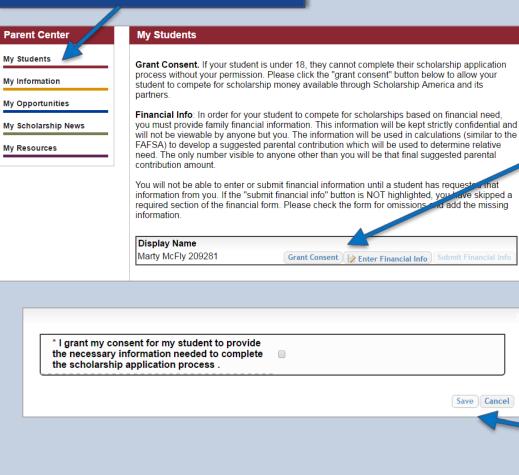

This box will show your students requesting consent. Click the "Grant Consent" button.

You will be prompted with a popup. Check the consent box to confirm you wish to grant consent and then click the "Save" button. You're all set! Your student can now apply fore Dollars for Scholars scholarships.

## Financial Info Email and Log-in Info

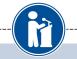

Dear George McFly,

Marty McEly has registered on the Scholarship America Dollars for Scholars website and requests you fill out financial information as his/her parent/guardian.

Please note if Marty is under 18 years of age, you must also grant consent for him/her to be able to submit to scholarships.

Please click on the link below to I log into your account and complete this request.

https://public.dollarsforscholars.org/index.php?section=parentLogin&action=home - If this link is not active, please copy/paste the URL into your browser.

The login email is: <u>g.mcfly@hilldale.not.email</u> Temporary Password: 80bb1b3718e08c83723e

If you do not remember your password, please click the Forgot Password? link on the login page.

Please click here for an instructional guide on completing this process.

If you have any questions or run into any issues, reply to this email with the details and we will get back to you as soon as we can.

Dollars for Scholars® Scholarship America®

• NOTE: If you've already been in and set your parent account password, your email will look slightly different and you will not have the temporary password.

- When your student asks you to complete financial information, you will receive an email with a link to the parent login along with login information.
- Click on the link (or copy and paste the text) provided in the email to get to the log-in page.

## Parent Log-in Page

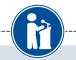

#### Parents: Welcome to the Dollars for Scholars Student Center

Parental accounts are created when your student requests information from you. If your student has requested information from you, an email has been generated to you with your log in information. Use the information in that email to log in for the first time below. When you first log in you will establish a new password that you will use moving forward. If you aren't seeing the email, be sure to check spam and have your student double check they didn't mistype your email address.

If you forget your password, you can use the "Forgot Password?" link below to reset it.

If you have any questions or issues, click the gray Support tab on the left side of the screen to submit a help ticket to us with the details of your question/issue and we'll get back to you.

| Par                        | ent Login         |               |
|----------------------------|-------------------|---------------|
| E-mail address<br>Password |                   |               |
| orgot Password?            | Login             |               |
|                            | Set your password |               |
|                            | * Password        |               |
|                            |                   | Save Password |

 The link in the email will bring you here to the log-in page. Enter your email and the temporary password given in the email and click Login.

 After clicking the Login button, you will be prompted to set your password. Enter the password you would like to use and click the Save Password button.

## **Entering Financial Information**

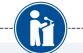

### My Students

You have not completed all of the information necessary for your students!

Click here to Grant Consent and/or Complete Financial Information

### My Info

Click here to view and update all of your information.

NOTE: If you have any questions about this process or are running into any issues, please click on the gray Support tab on the left side of the screen to send us a help ticket with the details of your issue/question.

Updated 08/31/2018 by George McFly

| First Name      | George                     |
|-----------------|----------------------------|
| Last Name       | McFly                      |
| E-mail address  | g.mcfly@hilldale.not.email |
| Mailing Opt Out | No                         |

- After setting your password, you will be taken to the parent home page. Here you can review or update your contact information and also access other useful information.
- To enter financial information, click on the Complete Permission and/or Financial Information link.

## **Entering Financial Information**

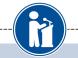

| Parent Center                                                                            | My Students                                                                                                    |                                                                             |
|------------------------------------------------------------------------------------------|----------------------------------------------------------------------------------------------------|-----------------------------------------------------------------------------|
| My Students<br>My Information<br>My Opportunities<br>My Scholarship News<br>My Resources | Grant Consent. If your student is under 18, they cannot complete their scholarship application process without your permission. Please click the "grant consent" button below to allow your student to compete for scholarship money available through Scholarship America and its partners.         Financial Info: In order for your student to compete for scholarships based on financial need, you must provide family financial information. This information will be kept strictly confidential and will not be viewable by anyone but you. The information will be used in calculations (similar to the FAFSA) to develop a suggested parental contribution which will be used to determine relative need. The only number visible to anyone other than you will be that final suggested parental contribution amount.         You will not be able to enter or submit financial information is NOT highlighted, you have mipped a required section of the financial form. Please check the form for omissions and add the missing information.         Display Name       Marty McFly 209281         Grant Consent       Submit Financial Info | • Click on the Enter<br>Financial Info button to<br>enter your information. |

The buttons you see may vary slightly if you also had another student who requested consent.

- An active Grant Consent button indicates you still need to grant consent.
- A grayed out Consent Granted button indicates you've already completed your consent.
- No button listed at all for consent indicates your student is over 18 and does not need consent.

## **Entering Financial Information**

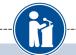

Please complete the following information. If you do not have an amount to include in any box, please do not leave it blank, but insert a 0 (zero).

| Relationship To Student                                                                                                    | Select 🔻                                                                                |
|----------------------------------------------------------------------------------------------------|-----------------------------------------------------------------------------------------|
| State of residence 😮                                                                                                    | Select V                                                                                |
| Adjusted gross income (Form 1040 - Line 37)                                                                                                    |                                                                                         |
| Total federal tax paid 😧 (Form 1040 – Line 63)                                                                                                    | \$                                                                                      |
| Total income of father (or self if Independent Student) 😮 (On W-2)                                                                                                | \$                                                                                      |
| Total income of mother 🤪 (On W-2)                                                                                                    | \$                                                                                      |
| Yearly untaxed income and benefits sources                                                                                                    | <ul> <li>Social Security</li> <li>AFDC</li> <li>Child Support</li> <li>Other</li> </ul> |
| Yearly untaxed income and benefits: Amount ?                                                                                                    | s                                                                                       |
| Medical/Dental expenses not paid by insurance (exclude insurance premium) 😧                                                                                       | \$                                                                                      |
| Total cash, checking, savings, cash value of stocks, etc. 😯 (Exclude retirement plan funds, IRA, 401(k), 403(b)                                                   | \$                                                                                      |
| Total number of family members living in the household and primarily supported by the reported income 😮                                                           |                                                                                         |
| Total number of family members attending a postsecondary school<br>at least ½ time During the 2015-2016 school year, including<br>applicant-do not include parent |                                                                                         |
| Marital status of parent/legal guardian or independent student's current marital status is ?                                                                      | Select V                                                                                |
| Save and Submit Financia                                                                                                    | I Information Now Save and Submit Financial Information Later Cancel                    |

- Enter the information using the drop down boxes.
- Be sure to scroll down to ensure that all questions are answered.
- When complete, click the "Save and Submit Financial Information Now" button.
- If you need to exit before you can complete, click the "Save and Submit Financial Information Later" button to save your progress.

### **Submitting Parent Information**

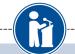

By pressing the submit button below, you are submitting this financial information. Please note, once you submit this information you can no longer edit it.

Submit Cancel

| P | ar | er | nt. | С | er | iter |
|---|----|----|-----|---|----|------|
|   | _  | _  |     | _ | _  |      |

My Students

My Information

My Opportunities

My Scholarship News

My Resources

#### My Students

Grant Consent. If your student is under 18, they cannot complete their scholarship application process without your permission. Please click the "grant consent" button below to allow your student to compete for scholarship money available through Scholarship America and its partners.

**Financial Info**: In order for your student to compete for scholarships based on financial need, you must provide family financial information. This information will be kept strictly confidential and will not be viewable by anyone but you. The information will be used in calculations (similar to the FAFSA) to develop a suggested parental contribution which will be used to determine relative need. The only number visible to anyone other than you will be that final suggested parental contribution amount.

You will not be able to enter or submit financial information until a student has requested that information from you. If the "submit financial info" button is NOT highlighted, you have skipped a required section of the financial form. Please check the form for omissions and add the missing information.

Display Name Marty McFly 209281 Consent Granted Line Financial Info  If you click the "Save and Submit Now" button, you will be prompted with this confirmation screen. Click the "Submit" button and you're all set! Information cannot be

edited after this point.

 If you click the Save and Submit Later button, you can come back and click the Enter Financial Info button to submit when ready.

## **Questions?** Issues?

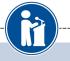

### Parent Center

My Students

My Information

My Opportunities

My Resources

My Scholarship News

### My Students

Grant Consent. If your student is under 18, they cannot complete their scholarship application process without your permission. Please click the "grant consent" button below to allow your student to compete for scholarship money available through Scholarship America and its partners.

Financial Info: In order for your student to compete for scholarships based on financial need, you must provide family financial information. This information will be kept strictly confidential and will not be viewable by anyone but you. The information will be used in calculations (similar to the FAFSA) to develop a suggested parental contribution which will be used to determine relative need. The only number visible to anyone other than you will be that final suggested parental contribution amount

You will not be able to enter or submit financial information until a student has requested that information from you. If the "submit financial info" button is NOT highlighted, you have skipped a required section of the financial form. Please check the form for omissions and add the missing information

#### **Display Name**

Marty McFly 209281

Consent Granted 📝 Enter Financial Info Submit Financial Info

At any time, you may click on the Support tab on the bottom of the page for Help Desk assistance.

(?) Support